# Douglas County Fiscal & Budget Transparency Tool

Carson Valley Chamber of Commerce General Membership Luncheon September 20, 2017

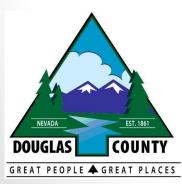

Presented by: Sherri McGee, Chief Technology Officer Vicki Moore, Chief Financial Officer

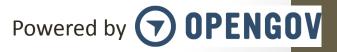

### Introduction

- How the project was identified for the County
  - The Budget Process
  - Experience with Transparency Portals
  - OpenGov
  - County Manager Support
- The Project Team
  - Sherri McGee Technology Services
  - Vicki Moore Finance
  - Caroline Chieffo Senior Accountant
  - Gohar Barsegian Senior Budget Analyst
  - Jenny Na OpenGov
  - Kellie Harris OpenGov

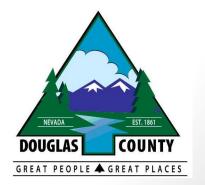

#### The Transparency Portal is accessible through the Douglas County home page.

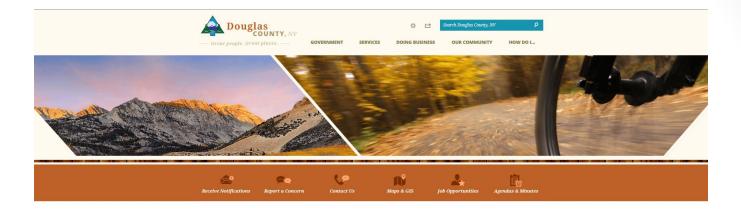

#### **COUNTY HIGHLIGHTS**

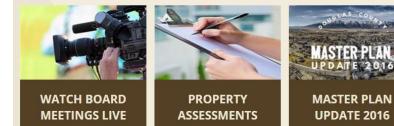

Douglas County Commission

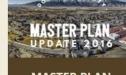

**UPDATE 2016** 

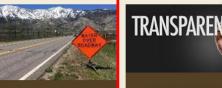

**ROAD WORK AND** CLOSURES

#### TRANSPARENCY PORTAL

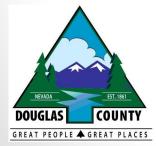

Douglas County Fiscal and Budget Transparency Tool allows you to access full financial data on easy-to-understand charts and graphs, in just a few clicks.

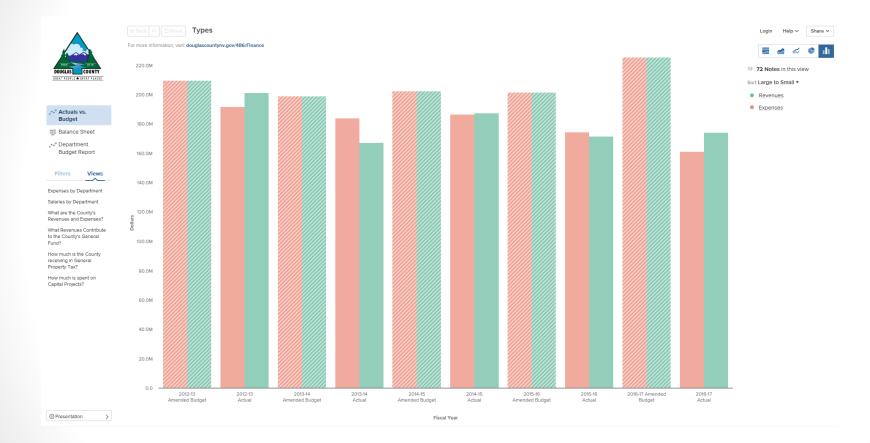

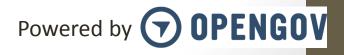

#### **Reports Available:**

- Actuals vs. Budget displays a comparison of amended budget versus actual revenues and/or expenses by Fiscal Year for the various funds and departments within Douglas County and its component units.
- **Balance Sheet** displays the Assets, Liabilities and Equities for a given point in time for the various funds within Douglas County and its component units.
- **Department Budget Report** displays amended budgets for the various funds and departments within Douglas County and its component units.

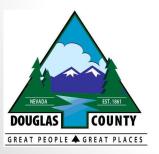

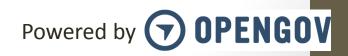

Change the type of chart or graph for ease of reading.

There are **five different types of visual graphs** you can view: Stacked percentage graph, Stacked line graph, Line graph, Pie chart and Bar chart

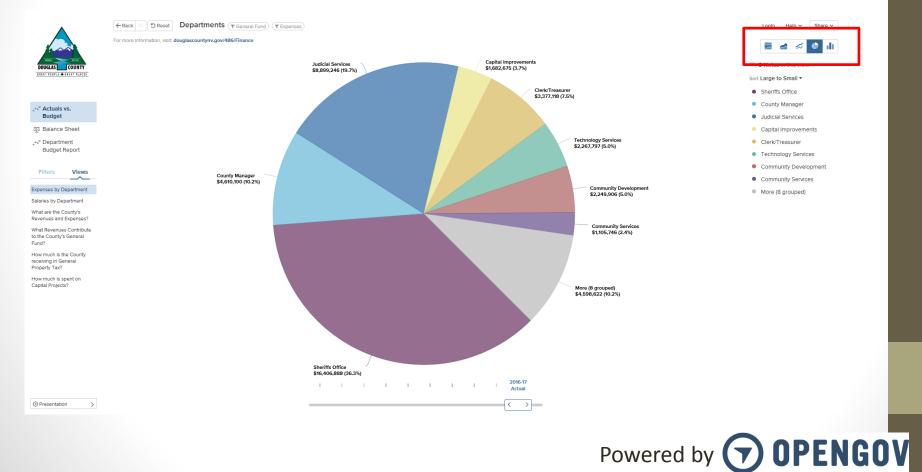

Click on any of the **Saved Views** to see answers to the County's most frequently asked questions.

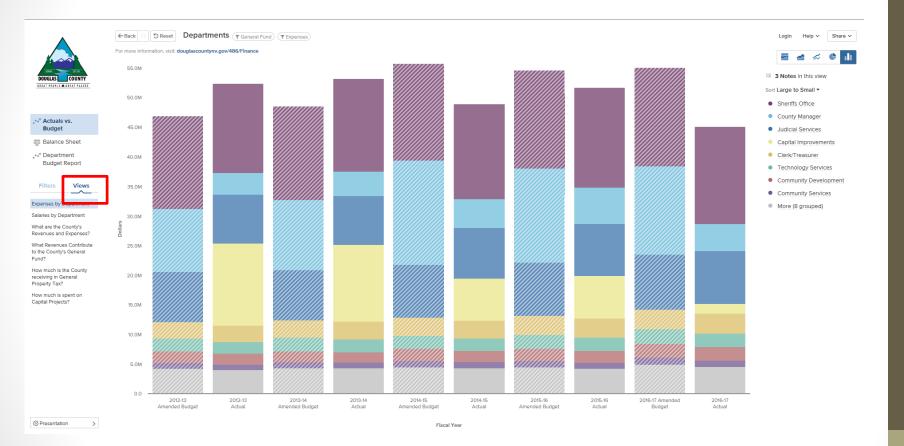

Powered by **OPENGOV** 

#### Select an object to get more detail on that subject.

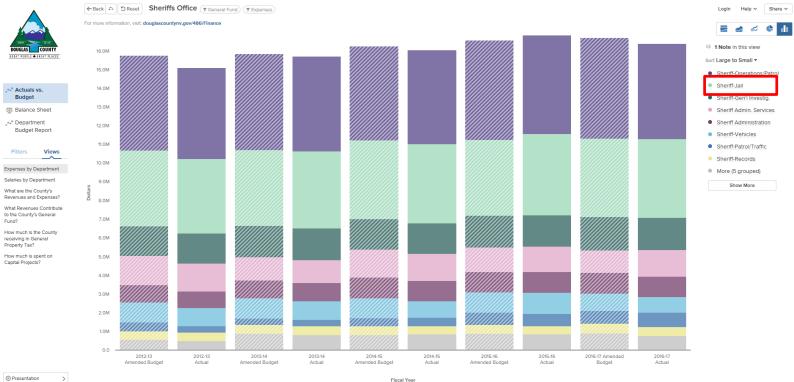

Presentation

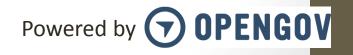

#### Drill further into the object for more information.

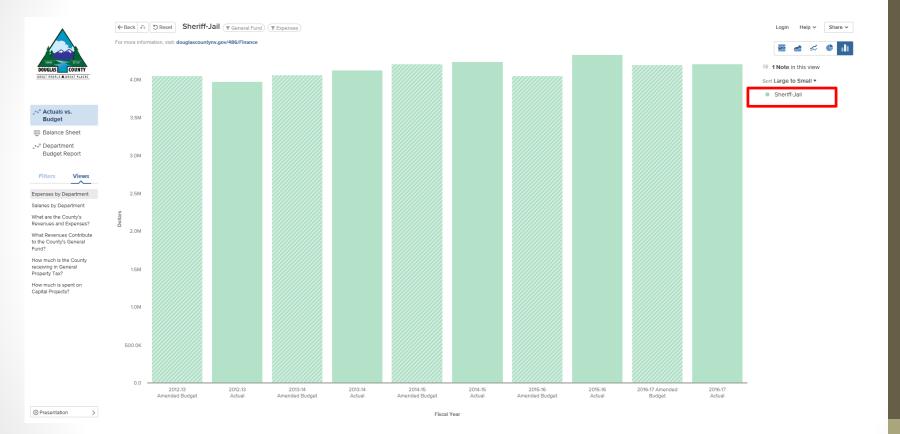

Powered by **OPENGOV** 

Use the various **Filters** on the left panel to build the view you want and understand the data in different ways. Use the **Help** drop down to help you navigate the site.

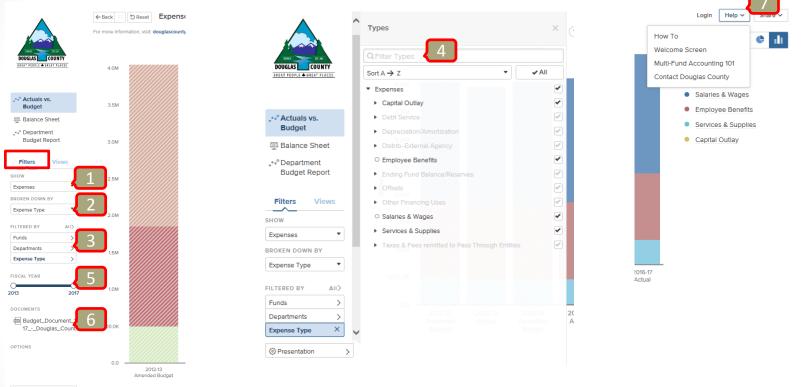

Presentation

>

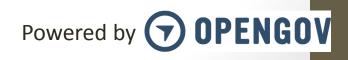

- 1. The **Show drop-down** allows you to see the data that is of most interest to you.
- 2. The **Broken Down By drop-down** allows you to specify the category you would like the data to be organized by in your view.
- 3. Use the **Filtered By** option to view the data filters. These filters allow you to select exactly which data you want to include and exclude in your graph.
- 4. Use the **Search** function within each filter to find something specific.
- 5. The **Fiscal Year** slide bar allows you to view the range of years that you want to see.
- 6. We've added **documents** FY 16-17 budget document to the portal. You can download this directly from the report.
- 7. Use the help drop-down to either: view a short **How-To Guide** with further tips on navigating or **Contact** the administrators of our site to provide feedback and ask questions.

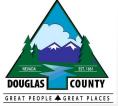

#### Scroll down to the bottom of the page to display a tabular view of the data

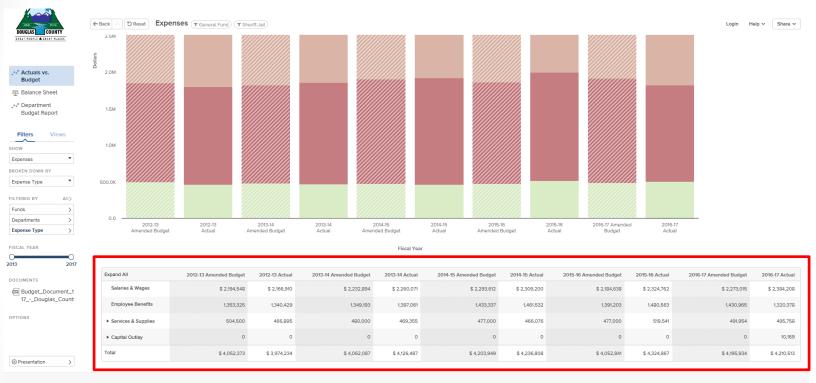

( OPENGO

About OpenGov Contact Douglas County Douglas County's homepage Terms of Service

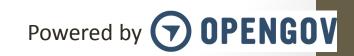

Twee

## Next Steps

- Upcoming Reports and Data for the Portal
  - Vendor Report
  - FTE Data
  - Year to Date by Month Actuals
  - Year over Year Actuals
  - Non-Financial Data
  - GIS Data Sharing
- Efficiencies Gained
  - Budget Cycle
  - Department Analysis

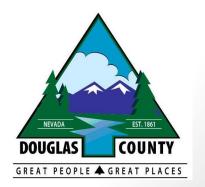

## Questions?

### **THANK YOU!**

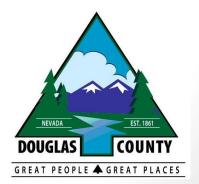